# **Exercício 3 – com Terra View 4.2.2 (extinta)**

Criar Plano a partir de tabela de coordenadas de pontos. Realizar operação geográfica (Coletar). Colorir mapa com base em valores de tabelas (Legenda).

Anexar tabelas com as cardinalidades de relacionamento (1:1) e (N:1) a planos de informações.

Controlar a exibição das tabelas associadas a um Plano de informações.

## **Baixar e descompactar os arquivos abaixo, da Aula 4 do tutorial do INPE:**

- Homicides2002.dbf ocorrências de homicídos no Município de São Paulo em 2002.
- SOC\_ECONOMY.DBF dados sócio-econômicos dos distritos do Município de São Paulo
- HOSPITALS.DBF hospitais nos distritos do Município de São Paulo

## **Conectar-se ao Banco de Dados formato MS-Access da Aula 1 / 2**

## **Organizar o que será exibido – apenas os distritos**

[ V ] MSP\_SAD69\_UTM23S

- $\Box$  [ T ] Subway Stations
- $\Box$  [ T ] Railway Stations
- $\Box$  [ T ] Distritos\_com\_Metro\_eou\_CPTM
- $\Box$  [ T ] Distritos sem Metro ou CPTM
- $\boxtimes$  [ T ] Districts

## **Desenhar o mapa**

[ V ] MSP\_SAD69\_UTM23S

[ Desenhar ]

## **I - Importar tabela de homicídios (pontos)**

Antes de tentar carregar os dados no QGIS, há de se tentar saber do seu conteúdo. O arquivo formato DBF é do tipo binario e, portanto, não pode ser lido com Notepad (Bloco de Notas), WordPad, por exemplo.

O exame do seu conteúdo pode ser feito com o próprio importador de tabelas do Terra View.

Arquivo > Importar tabela de Pontos...

[ Arquivo...] ... homicides2002.dbf [ Projeção...] UTM fuso 23 hemisfério S, ao datum SAD69 Tipo de Ligação: Coluna: ID Coord Y: LOC\_Y Coord X: LOC\_X Tipo: Estático [ Executar ] Visualizar os Dados: **NÃO** – para não criar nova Vista

A coluna ID identifica cada ocorrência e deve ter sido gerada automaticamente quando da entrada de dados de ocorrências de homicídios. Se houverem outras tabelas com informações mais detalhadas sobre cada homicídio essa seria a coluna de ligação com elas.

[ T ] Adicionar Tema

Plano de Informação: homicides2002.dbf Vista: MSP\_SAD69\_UTM23S

## [ V ] MSP\_SAD69\_UTM23S

[ T ] homicides2002 ▲ (deslocar ao topo da lista de layers)

...

[ T ] Districts

[ T ] homicides2002 – fazer deste o layer corrente

visualizar a Tabela homicides2002

[ Recompor ] para visualizar o mapa

#### **Determinar número de homicídios em cada Distrito**

Aplicar a contagem visual seria não tirar proveito dos recursos contemporâneos disponibilizados pelo software SIG. Além de tedioso está sujeito a erros e omissões.

O diagrama da Figura 1 indica as operações planejadas para a contagem dos homicídios por distrito. Uma vez efetuadas, de acordo com o planejado, tal diagrama passa ser o registro dessas operações, para futura consulta. Senão, ele deve incorporar as alterações feitas durante o processamento.

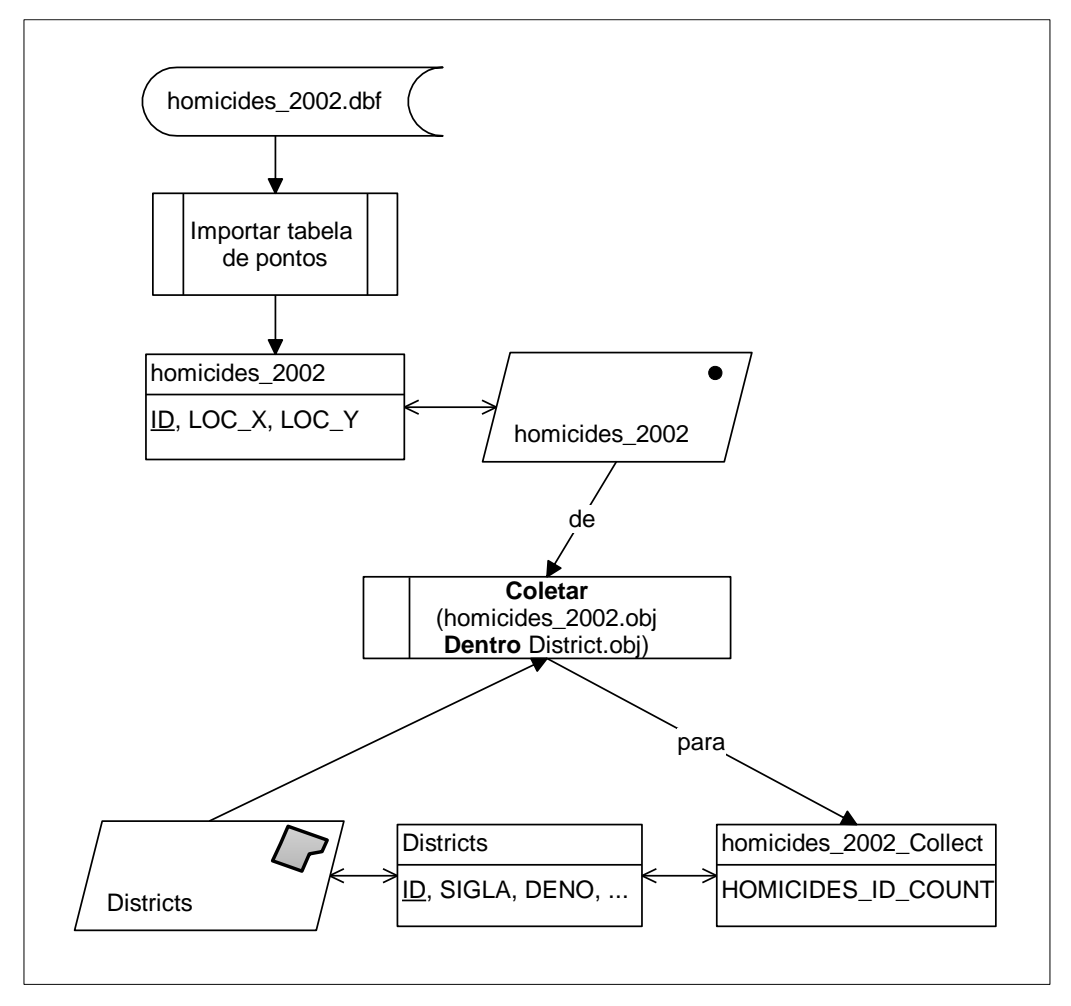

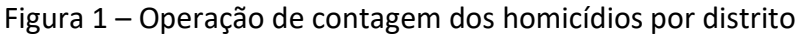

#### [ V ] MSP\_SAD69\_UTM23S

Operações geográficas **>**

Atribuir Dado por Localização **>** Coletar... Tema para atribuir dados para: Districts Tema para atribuir dados de: homicides2002 Criar e atribuir dados para Tabela: homicides2002\_Collect visualizar a Relação Espacial: Dentro Atributos de Saída: Homicides2002.ID: COUNT – contagem de casos

[ Executar ]

... Deseja Visualizar esta Tabela: **SIM**

visualizar a Tabela Districts – coluna homicides\_2002\_ID\_COUNT

[ T ] Districts – tornar corrente para visualizar a Tabela dos distritos

Coluna... | homicides\_2002\_ID\_COUNT | ...

Estatística...

visualizar ... Mínimo: 3 ... Máximo: 284 ... Soma: 4395 ...

## **Colorir distritos com base no número de homicídios**

[ T ] Districts

7 Editar Legenda...

Parâmetros de Agrupamento:

Modo: Passos iguais

Atributo: homicides2002\_Collect. homicides\_2002\_ID\_COUNT

Faixas: 9 (ou seja  $\sim \sqrt{96}$ )

[ Aplicar ] – para gerar a escala de cores

[ Inverter ] – para inverter escala de cores

[OK]

visualizar a mapa de distritos com legenda

**( i )** Cursor de Informação

visualizar a mapa de distritos – distritos com maiores números

GRAJAU: 284 JARDIM ANGELA: 198\*

JARDIM SAO LUIS: 195\*

\* quando fizer o mesmo exercício no QGIS 3, irá verificar que existe algum erro na geometria de elementos dos distritos. Naquela versão, faz-se uso de outra base e os valores da contagem variam – talvez por causa dos erros na geometria, talvez por diferenças nos limites dos distritos entre as duas bases.

## **Selecionar quais tabelas do Tema a serem exibidas (ocultar os homicídios)**

[ T ] Districts

**7** Selecionar Tabelas do Tema...

homicides2002 Collect  $[\Leftarrow]$ 

para visualizar a Tabela **Districts** – sem as colunas da Tabela **homicides2002\_Collect**

#### **Desfazer a Legenda**

[ T ] Districts

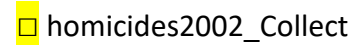

**7** Remover Legenda

# **II - Importar tabela com relação de cardinalidade 1:1 – SOC\_ECONOMY**

O diagrama da Figura 2 indica as operações planejadas para vincular dados de uma nova tabela aos correspondentes distritos.

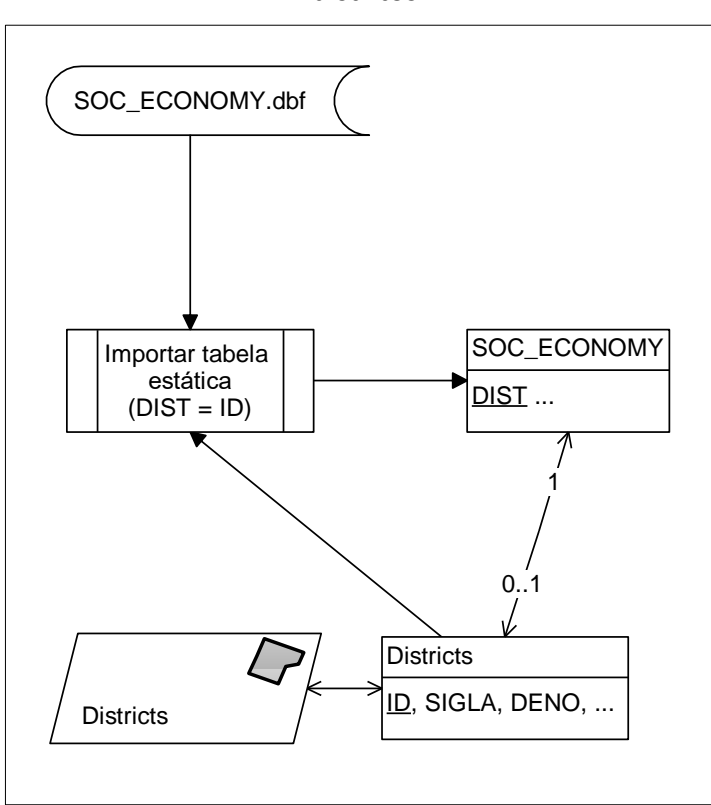

Figura 2 – Operação de vinculação de dados socioeconômicos de nova tabela aos distritos

É possível que nem todos distritos tenham correspondente dado socioeconômico na tabela, daí a indicação da cardinalidade, na associação entre a tabela original com a que está a ser vinculada.

Arquivo **>** Importar tabela

[ Arquivo...] ... SOC\_ECONOMY.DBF Tipo: Estático**\*** Plano: Districts Ligação de geometrias: DIST (<> Disctrict.ID)

Nome: SOC\_ECONOMY

[ Executar ]

#### **Selecionar tabelas do Tema a serem exibidas**

[ T ] Districts > Selecionar Tabelas do Tema...

SOC\_ECONOMY [ → ] - Sim

Districts [ **←** ] - Não

Para visualizar a Tabela SOC\_ECONOMY apenas

## **\*Obs:**

- **(1)** Quando o arquivo de distritos foi carregado no banco de dados do Terra View, se o campo **ID** não tivesse sido designado como de ligação (chave primária), não seria possível importar a tabela como "estática", mas como "externa", que veremos a seguir. Pode-se remover o plano  $\boxed{\boxed{ } }$  Districts e recarregá-lo com a indicação correta do campo de ligação, o ID.
- **(2)** Para remover uma tabela externa, por exemplo, a SOC\_ECONOMY: Tabela Districts **7** Desconectar Tabela Externa.

## **III - Importar tabela com relação de cardinalidade N : 1 - HOSPITALS**

A tabela será "externa" quando a chave primária escolhida para o Plano de Informações não coincide com a chave primária da tabela a importar. Também quando a cardinalidade da relação for de um para muitos.

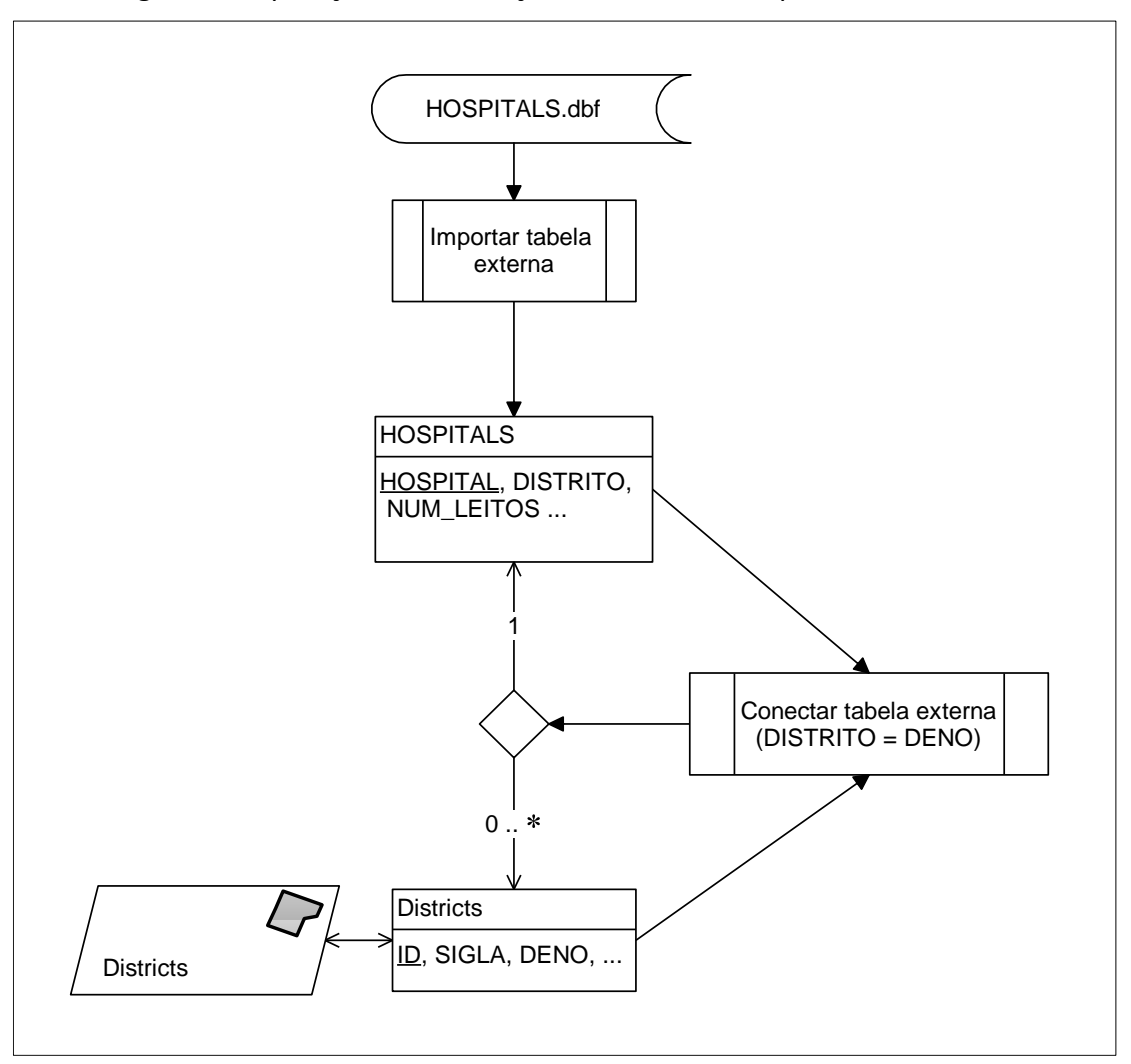

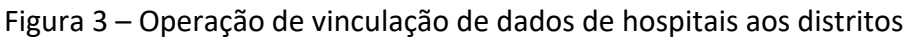

O diagrama da Figura 3 indica as operações para a importação e vinculação da tabela de dados dos hospitais aos distritos. Podem haver distritos sem hospital em seu território, assim como distritos com mais de um hospital.

#### Arquivo **>** Importar tabela

[ Arquivo...] ... HOSPITALS.DBF visualizar a aba: Informações dos dados Tipo: Externa Chave Primária: HOSPITAL Nome: HOSPITALS [ Executar ]

#### **Selecionar tabelas do Tema a serem exibidas**

[ T ] Districts r Selecionar Tabelas do Tema...

SOC\_ECONOMY  $[ \Leftarrow ]$  - Não

Districts [**→** ] - Sim

Para visualizar a Tabela Districts apenas

## **Associar a tabela externa ao Tema**

[ T ] Districts r Conectar Tabela Externa...

Tabela Externa: HOSPITALS

... | DISTRITO | ... **7 mas** manter o botão pressionado e arrastar até ...

... | DENO | ... da tabela Districts

visualizar as Tabelas Districts vs. HOSPITALS – são 375 hospitais para 96 distritos

... | NUM LEITOS  $| \dots \blacktriangledown$  Estatística...

Sumário por: DENO (nome dos distritos)

visualizar a número de leitos, etc., total e por Distrito

A Figura 4 exibe um Modelo Conceitual, segundo a notação da Modelagem de Objetos e Relacionamentos – MOR de Embley (1998). Nele os distritos do MSP estão associados a um número de variáveis socioeconômicas com seus valores, indicadas de forma genérica, e não explícita, uma a uma. Também a um certo número de homicídios. Os dados socioeconômicos e de homicídios estão associados ao ano de sua ocorrência/levantamento. Os distritos também estão associados a hospitais e estes, a dados, como, por exemplo, o número de leitos.

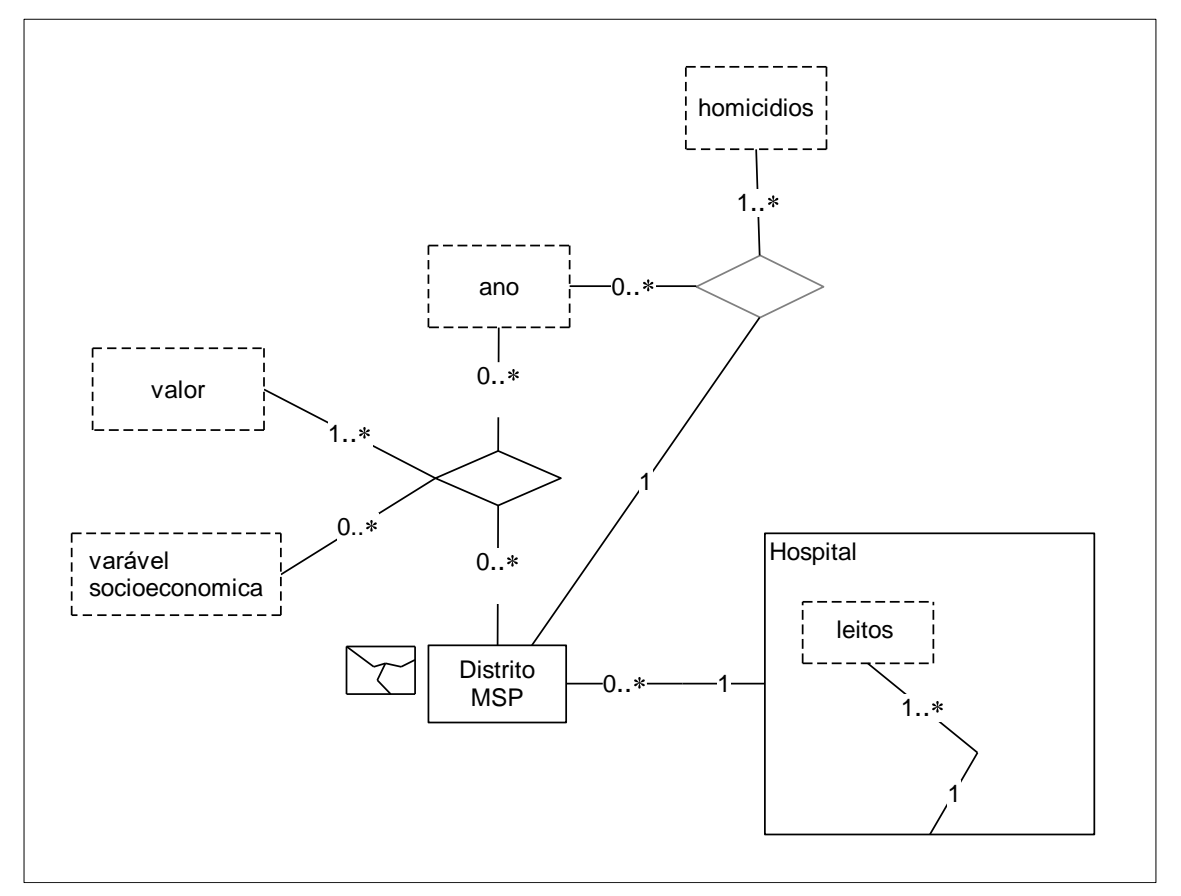

Figura 4 – Modelo Conceitual do Domínio do Exercício 3

## **É possível agregar dados da tabela de hospitais de forma a indicar o total de leitos de cada Distrito?**

Poderá ser feito em aula, com uso do SGBD MS-Access em conjunto com o Terra View para obter tais dados.

#### **Desconectar tabela externa do Tema**

Tabela Districts **7** Desconectar Tabela Externa